#### **INSTRUCTIONS for ACCESSING ACVIM ONLINE**

- 1. Click [this](https://www.acvim.org/Login?returnurl=%2fvetbloom) link to access ACVIM Online.
- 2. When prompted, enter your ACVIM website username and password.
- 3. This will take you to the dashboard. Bookmark this page in your browser by clicking and holding "ctrl" and the letter "d" at the same time.
- 4. When you enter the site, you will see the following. Click the "Course Search" tab.

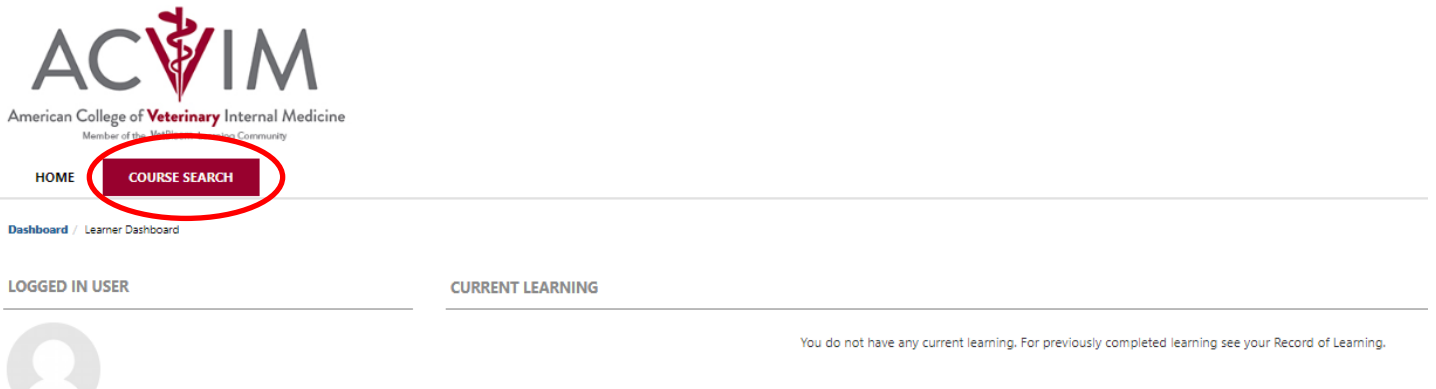

5. Here you will see each of the available courses. Click the name of the course you would like to view.

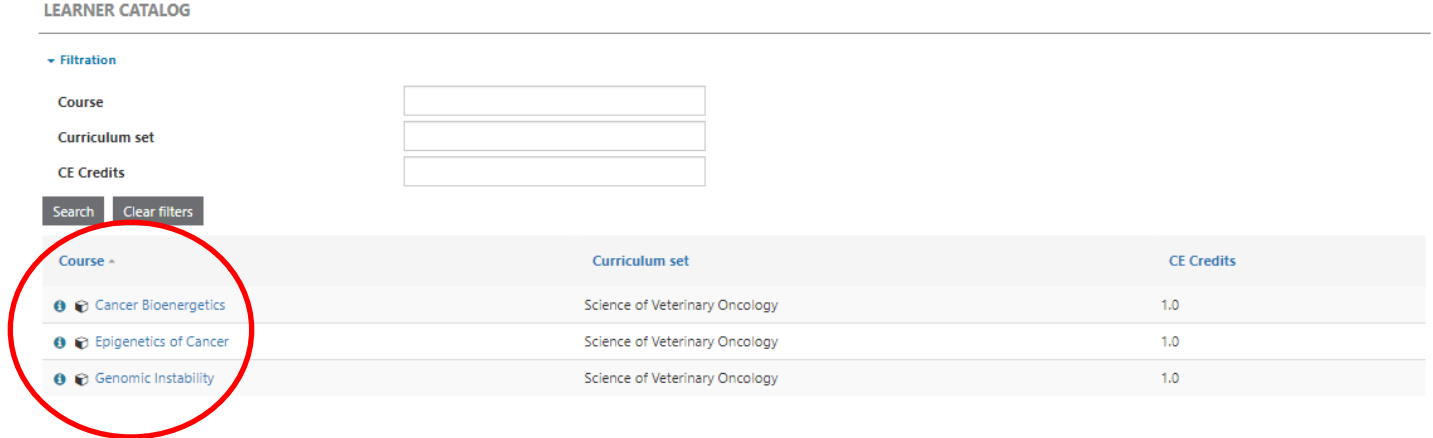

6. For example, clicking "Cancer Bioenergetics" will take you to the following page. Click, "Enroll Me" at the bottom of the page. **Enrollment options** 

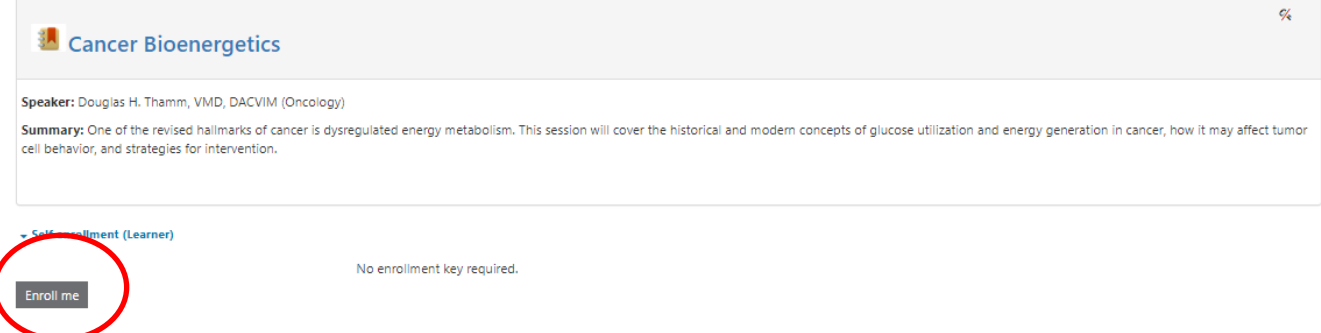

7. From here, you can read the topic overview, view the course objectives and access the lecture. Click the "Presenter" tab to learn more about the subject matter expert presenting on this topic.

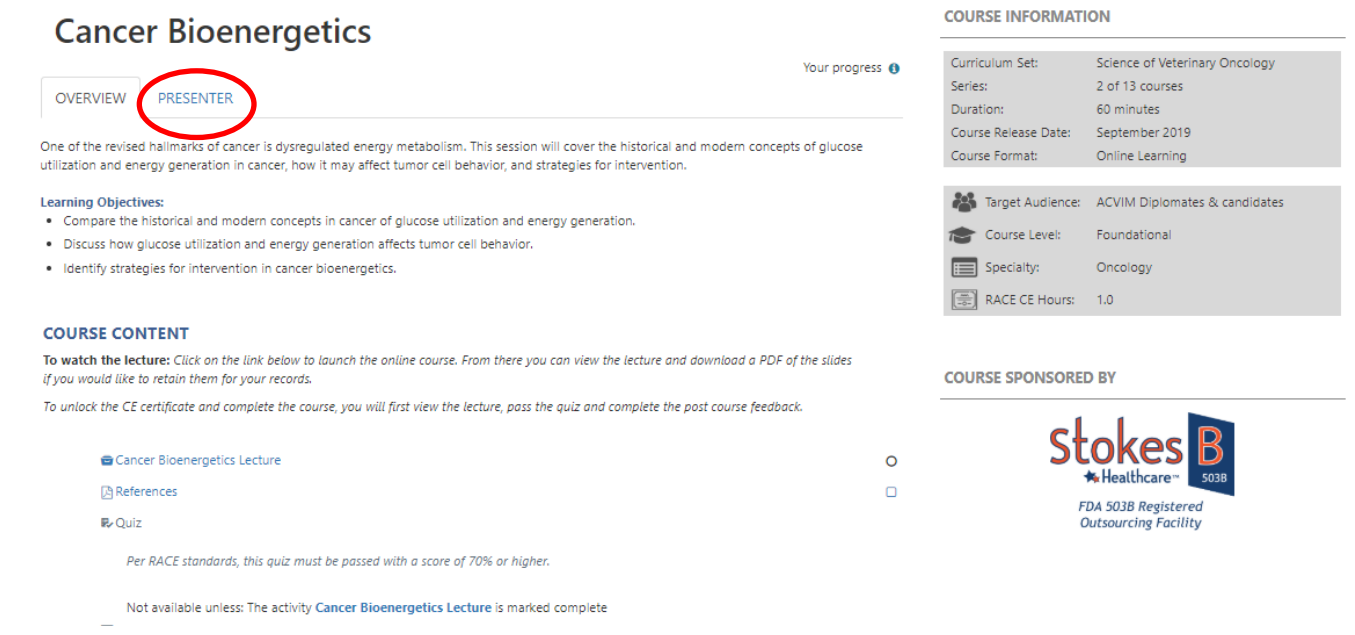

8. To view the lecture, click the text that says the name of the topic and "lecture."

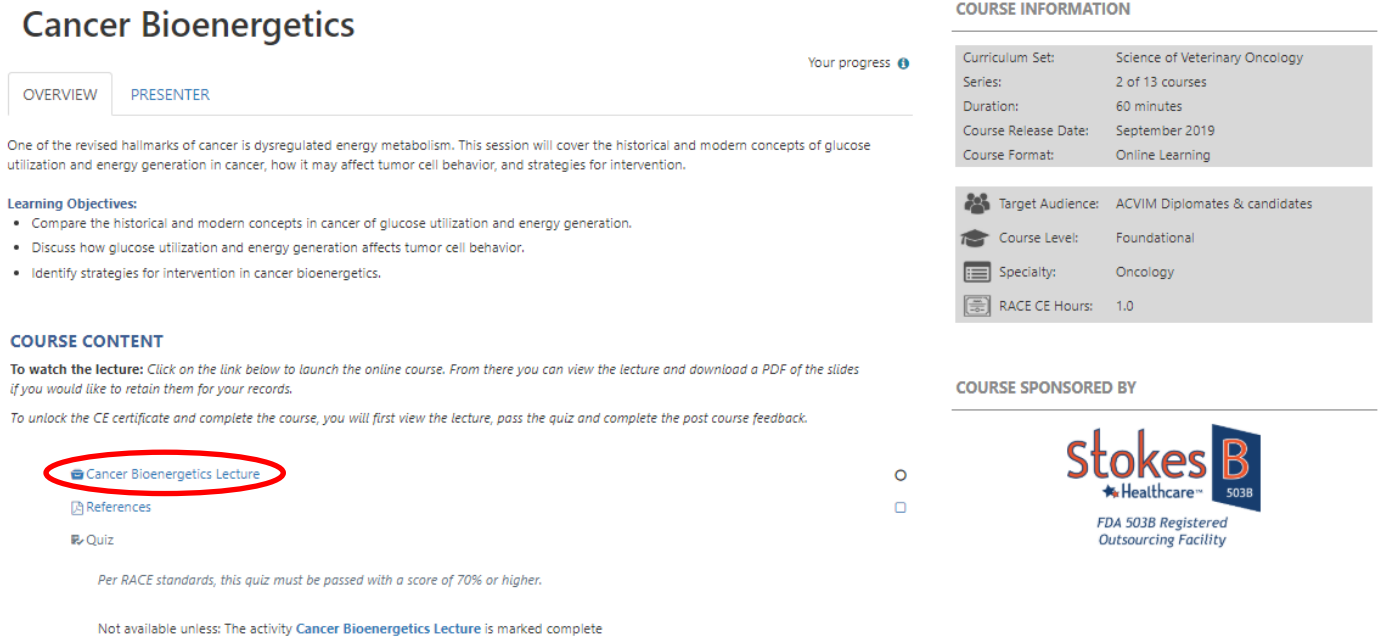

9. The next page to appear will contain a recording of the presentation and a downloadable copy of the presentation slides. You may either click "Start Course" or simply scroll down the page to begin.

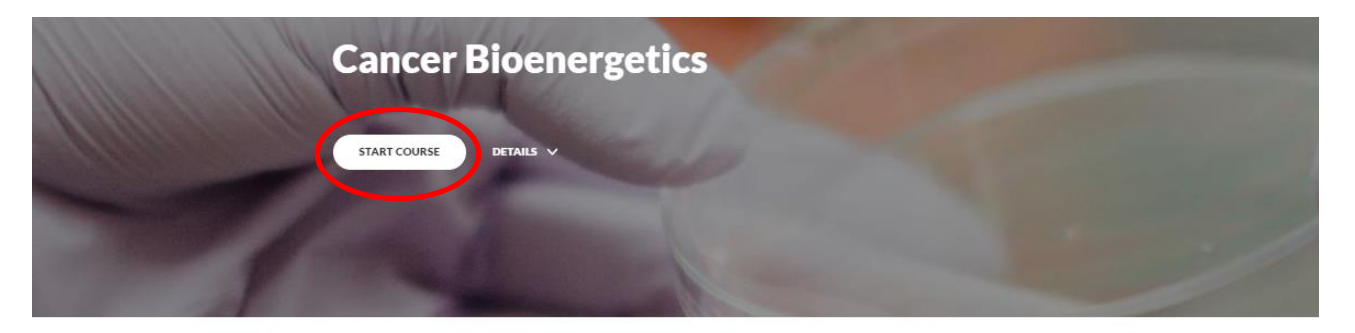

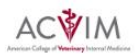

One of the revised hallmarks of cancer is dysregulated energy metabolism. This session will cover the historical and modern concepts of glucose utilization and energy generation in cancer, how it may affect tumor cell behavior, and strategies for intervention.

10. After completing the lecture, click "Finish" and you will be redirected back to the main page of for this topic.

#### **Complete Course**

To Complete the Course Click the button to the right. This will log your completion and unlock your certificate back at the course page.

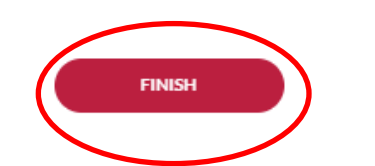

- 11. Once back on the main page, you may access the course references and take the quiz and complete the course feedback. A passing score (70% or better) will unlock the CE certificate.
- 12. Once completed, you may either exit out of the program or return to step 4 above to search for other courses.